September 2012

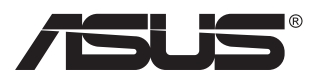

# **VN247 seeria LCD monitor**

# **Kasutusjuhend**

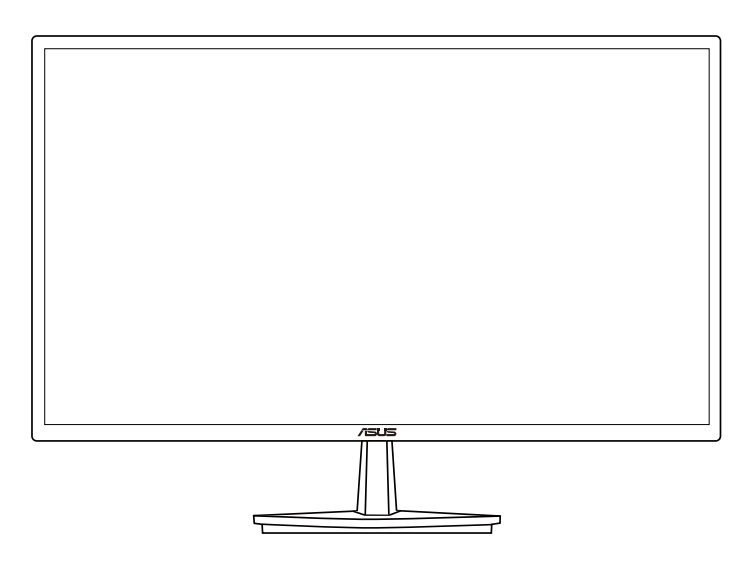

# **Sisukord**

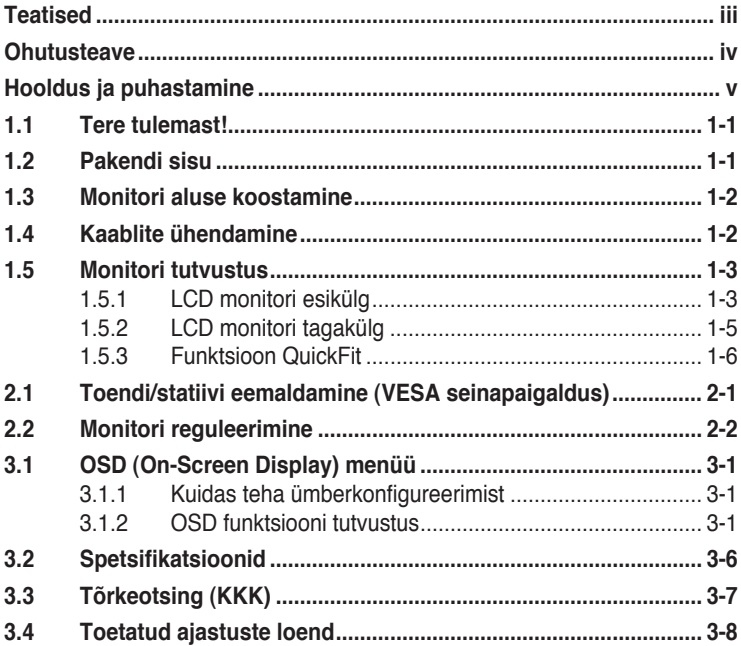

Autoriõigus © 2012 ASUSTeK COMPUTER INC. Kõik õigused on reserveeritud.

Käesoleva kasutusjuhendi ühtegi osa, kaasa arvatud selles kirjeldatud tooteid ja tarkvara, ei või reprodutseerida, edastada, transkribeerida, säilitada otsingusüsteemis ega tõlkida mistahes keelde mistahes vormis, välja arvatud ostja poolt varundamise eesmärgil säilitatavad dokumendid, ilma ASUSTeK COMPUTER INC. ("ASUS") kirjaliku loata.

Toote garantii kaotab kehtivuse või toote teenindusperioodi ei pikendata, kui: (1) toodet on parandatud, modifitseeritud või muudetud, välja arvatud juhud, mil sellise paranduse, modifitseerimise või muudatuse teostamiseks on saadud ASUSe kirjalik luba; või (2) toote seerianumber on moonutatud või see puudub.

ASUS VÄLJASTAB KASUTUSJUHENDI "NII, NAGU SEE ON", ILMA IGASUGUSE OTSESE VÕI KAUDSE GARANTIITA, KAASA ARVATUD KAUDSED KAUBANDUSLIKKUSE VÕI KONKREETSEKS<br>EESMÄRGIKS SOBIVUSE GARANTIID VÕI TINGIMUSED. MITTE MINGIL JUHUL EI OLE ASUS, SELLE DIREKTORID, AMETNIKUD, TOOTAJAD VOI AGENDID VASTUTAVAD MINGITE KONKREETSETE,<br>JUHUSLIKE VÕI KAUDSETE KAHJUDE EEST (KAASA ARVATUD SAAMATA JÄÄNUD KASUMIGA<br>SEOTUD KAHJUD, ÄRIAKTIIVSUSE LANGUS, ANDMETE KAOTSIMINEK, ÄRITEGEVUSE JMS), ISEGI KUI ASUST ON TEAVITATUD SELLISTE KAHJUDE TEKKIMISE VÕIMALUSEST KÄESOLEVAS KASUTUSJUHENDIS VÕI TOOTEL ESINEVA VEA TÕTTU.

KÄESOLEVAS KASUTUSJUHENDIS ESITATUD SPETSIFIKATSIOONE JA TEAVET KASUTATAKSE AINULT INFORMATIIVSEL EESMÄRGIL NING TEAVE VÕIB IGAL AJAL ETTETEATAMATA MUUTUDA, MISTÕTTU EI SAA SEDA TÕLGENDADA KUI ASUSE KOHUSTUST. ASUS EI VÕTA MINGIT VASTUTUST KÄESOLEVAS KASUTUSJUHENDIS NING SELLES KIRJELDATUD TOODETES JA TARKVARAS ESINEVATE VIGADE VÕI EBATÄPSUSTE EEST.

Käesolevas kasutusjuhendis esinevad tootenimed ja ettevõtete nimed võivad, aga ei pruugi olla, vastavate ettevõtete registreeritud kaubamärgid või autoriõigused ning neid kasutatakse ainult selgitamise eesmärgil ja omanike huvides ilma kavatsuseta õigusi rikkuda.

# <span id="page-2-0"></span>**Teatised**

## **Föderaalse Sidekomisjoni (FCC) avaldus**

See seade vastab FCC eeskirjade 15. jaotise nõuetele. Seade peab vastama kahele tingimusele:

- Käesolev seade ei tohi põhjustada ohtlikke häireid ning
- Käesolev seade peab vastu võtma kõiki signaale, kaasa arvatud signaale, mis võivad põhjustada soovimatuid häireid seadme töös.

Käesolev seade on läbinud katsetused ning tunnistatud vastavaks klassi B digitaalseadmetele esitatavatele piirangutele, vastavalt FCC reeglite 15 jaotisele. Need piirangud on ette nähtud elumajades asuvatele seadmetele piisava kaitse tagamiseks kahjulike häirete eest. Käesolev seade tekitab, kasutab ja võib väljastada raadiosageduslikku energiat ning kui seda seadet ei paigaldata ja ei kasutata vastavalt tootja juhistele, võib see põhjustada ohtlikke häireid raadiosides. Samas puudub garantii selle kohta, et häireid ei esine teatud kasutustingimustes. Kui antud seade põhjustab häireid raadio- või telesignaali vastuvõtul, mida saab kontrollida seadmete sisse- ja väljalülitamise abil, peaks kasutaja proovima häireid kõrvaldada mõne alljärgneva meetme abil:

- Muutke vastuvõtuantenni suunda või asukohta.
- Viige seade ja vastuvõtja teineteisest kaugemale.
- Ühendage seade teise pistikupesasse või vooluahelasse kui vastuvõtja.
- Konsulteerige abi saamiseks edasimüüja või kogenud raadio-/ teletehnikuga.

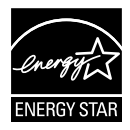

Energy Star<sup>®</sup>'i partnerina on meie ettevõte kontrollinud käesoleva toote vastavust Energy Star®'i energiasäästmise suunistele.

## **Kanada Sideameti avaldus**

See digitaalseade ei ületa klassi B digitaalseadmetele kehtestatud raadiomüra piirnorme, mis on sätestatud Kanada sideameti raadiohäirete piiranguid käsitlevate määrustega.

See B-klassi digitaalaparaat on vastavuses Kanada standardiga ICES-003.

# <span id="page-3-0"></span>**Ohutusteave**

- Enne monitori paigaldamist lugege hoolikalt kõiki seadmega kaasnenud dokumente.
- Tuleohu või elektrilöögi vältimiseks ärge jätke monitori kunagi vihma kätte ega niiskesse keskkonda.
- Ärge püüdke kunagi avada monitori korpust. Monitoris kasutatav kõrgepinge võib põhjustada tõsiseid kehalisi vigastusi.
- Kui toitepinge puudub, siis ärge püüdke probleemi ise lahendada. Võtke ühendust kvalifitseeritud hooldustehnikuga või jaemüüjaga.
- Enne toote kasutamist veenduge, et kõik kaablid on nõuetekohaselt ühendatud ja kontrollige, kas toitekaablid on vigastusteta. Kui märkate kahjustusi, võtke kohe ühendust edasimüüjaga.
- Korpuse tagaosas olevad pilud ja avaused on ette nähtud ventilatsiooniks. Ärge blokeerige neid pilusid. Ärge paigutage seda toodet mitte kunagi radiaatori või küttekeha kohale ega lähedale, kui pole tagatud nõuetekohast ventilatsiooni.
- Monitori tuleb kasutada toitepingel, millele on viidatud toiteallika andmesildil. Kui te ei tea kindlalt, milline on toitepinge vooluvõrgus, võtke ühendust edasimüüjaga või kohaliku elektrifirmaga.
- Kasutage nõuetekohast toitepistikut, mis vastab kohalikele elektritarbimise nõuetele.
- Vältige pikendusjuhtmete ülekoormamist. Ülekoormus võib põhjustada tulekahju või elektrilöögi.
- Vältige tolmu, niiskust ja äärmuslikke temperatuure. Ärge paigutage monitori sellisesse kohta, kus see võib märjaks saada. Paigutage monitor stabiilsele pinnale.
- Äikesetormi või seadme pikaajalise mittekasutamise korral ühendage monitor vooluvõrgust lahti. See kaitseb monitori kahjustuste eest, mida tekitaks liigpinge.
- Ärge kunagi lükake monitori korpuse piludesse mingeid esemeid ja vältige vedelike sattumist seadme õhutusavadesse.
- Seadme toimivuse tagamiseks kasutage monitori ainult koos UL nõuetele vastavate arvutitega, millel on erikonfiguratsiooniga pistik töötamiseks vahelduvvoolupingel 100 ~ 240V.
- Seadme ühendamiseks paigaldatakse seadme lähedale kergesti ligipääsetavasse kohta pistikupesa
- Kui monitori kasutamisel esineb tehnilist laadi probleeme, siis võtke ühendust kvalifitseeritud hooldustehnikuga või jaemüüjaga.

# <span id="page-4-0"></span>**Hooldus ja puhastamine**

- Enne monitori tõstmist või ümberpaigutamist tuleks kaablid ja toitejuhe seadme küljest lahti ühendada. Monitori teisaldamisel kasutage õiget tõstmistehnikat. Monitori tõstmisel või kandmisel haarake kinni selle servadest. Ärge haarake tõstmisel statiivist ega juhtmetest.
- Puhastamine. Lülitage monitor välja ja ühendage toitejuhe lahti. Puhastage monitori pinda mitte-abrasiivse ebemevaba lapiga. Rasked plekid saab eemaldada lahjas pesuvahendis niisutatud lapiga.
- Vältige alkoholi või atsetooni sisaldavate puhastusainete kasutamist. Kasutage puhastusaineid, mis on ette nähtud LCD monitoridel kasutamiseks. Ärge mitte kunagi pihustage puhastusainet otse ekraanile, kuna vedelik võib nõrguda monitori sisemusse ja põhjustada elektrilöögi.

## **Normaalselt toimiva monitori juures võib esineda järgmisi tunnuseid:**

- Fluorestsentsvalguse iseloomu tõttu võib ekraan esmasel kasutamisel virvendada. Veendumaks, et virvendus on ajutine, lülitage toitelüliti välja ja seejärel uuesti sisse.
- Võib täheldada pisut ebaühtlaselt helendavat ekraani, sõltuvalt kasutatavast töölaua mustrist.
- Kui ekraanil on mitme tunni vältel kuvatud sama pilt, siis on võimalik, et uuele pildile lülitumisel jääb ekraanile järelkujutis. Ekraanipilt taastub teatud aja jooksul, alternatiivselt saab ekraani ka paariks tunniks toitelülitist sulgeda.
- Kui ekraan muutub mustaks, hakkab vilkuma või ei tööta, siis võtke tõrke eemaldamiseks ühendust edasimüüjaga või pöörduge teeninduskeskusse. Ärge üritage monitori ise remontida!

## **Selles juhendis kasutatav nimetamistava**

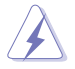

HOIATUS: Teave vigastustest hoidumiseks teatud toimingute teostamisel.

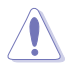

ETTEVAATUST: Teave komponentide kahjustamise ennetamiseks teatud toimingute teostamisel.

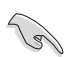

OLULINE: Teave, mida te PEATE toimingu lõpuleviimiseks järgima.

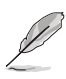

MÄRKUS: Näpunäited ja täiendav teave seadme kasutamiseks.

### **Kust leida täiendavat teavet**

Täiendavat teavet ning toote- ja tarkvaravärskendusi leiate järgmistest allikatest.

#### **1. ASUSe veebisaidid**

ASUSe ülemaailmsed veebisaidid pakuvad uuendatud teavet ASUSe riistvara ja tarkvaratoodete kohta. Vt **<http://www.asus.com>**

#### **2. Valikuline dokumentatsioon**

Võimalik, et teie tootepakend sisaldab valikulist dokumentatsiooni, mis on lisatud edasimüüja poolt. Need dokumendid ei ole standardpakendi osaks.

# <span id="page-6-0"></span>**1.1 Tere tulemast!**

Täname, et ostsite ASUS® LED monitori!

Uusim laiekraan LCD monitor ASUSelt pakub karget, laiemat ja eredamat kuva, millele lisandub palju muid omadusi, mis teevad ekraani jälgimise senisest meeldivamaks.

Nende funktsioonidega monitor rikastab teie visuaalset kogemust ja muudab arvutikasutamise mugavamaks!

# **1.2 Pakendi sisu**

Veenduge, et pakend sisaldab järgmisi artikleid:

- $\checkmark$  I CD monitor
- $\checkmark$ Monitori alus
- $\checkmark$ Lühijuhend
- Garantiikaart
- $\checkmark$  1x toitejuhe

13/

- $\checkmark$  1x VGA kaabel
- $\checkmark$  1x DVI kaabel (ainult VN247N jaoks)
- $\checkmark$  1x HDMI-DVI kaabel (ainult VN247H jaoks)
- $\checkmark$  1x audiokaabel (ainult VN247H jaoks)

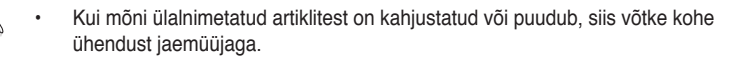

# <span id="page-7-0"></span>**1.3 Monitori aluse koostamine**

- 1. Kinnitage alus toendile.
- 2. Joondage riiv alusel oleva sälguga.
- 3. Toendi ots ulatub alusest veidi välja. Puudub vajadus selle sisse lükkamiseks.
- 4. Kruvige alus kindlalt toendile.

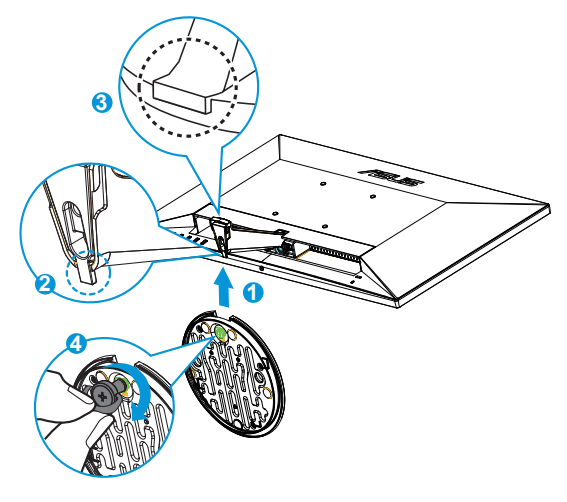

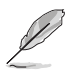

• Soovitatav on katta laud pehme riidega, et vältida monitori kahjustamist.

# **1.4 Kaablite ühendamine**

Ühendage vajalikud kaablid, järgides jaotises 1.5.2 lk [1-5](#page-10-1) toodud juhiseid.

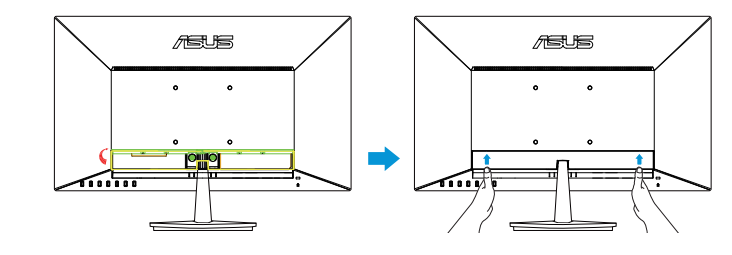

• Pöörake IO pordi kate ülespoole, et ühendada kaablid. Pärast kaablite ühendamist pange kate oma kohale tagasi ja lükake see ettevaatlikult tagasi üles oma algsesse asendisse, hoides kaht päialt katte mõlemal küljel.

## <span id="page-8-0"></span>**1.5 Monitori tutvustus**

## **1.5.1 LCD monitori esikülg**

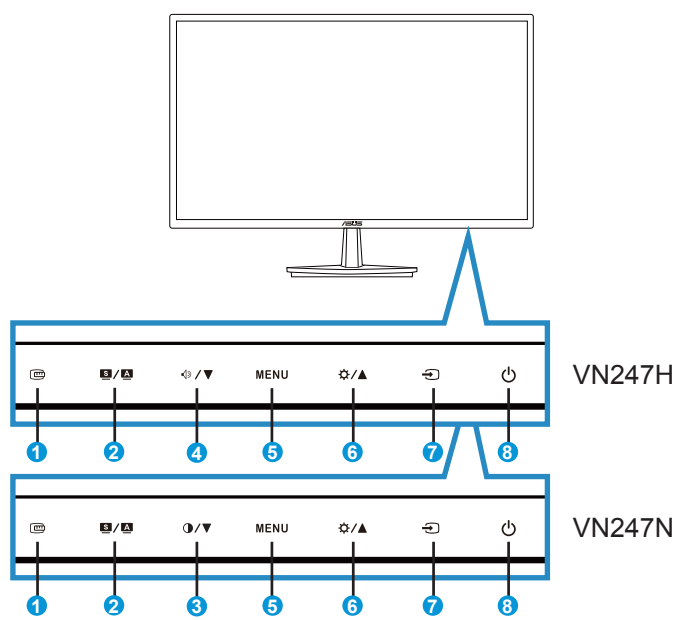

- 1. **回** Nupp QuickFit:
	- See on kiirnupp, et aktiveerida funktsioon **QuickFit**, mis on mõeldud joondamiseks.
	- Funktsioon **QuickFit** sisaldab 7 lehekülge tavalisi võrgustiku mustreid ning paberi ja foto suurusi. Vt üksikasju lk [1-6.](#page-11-1)
- 2.  $\blacksquare$  /  $\blacksquare$  Nupp:
	- Pildi automaatne reguleerimine optimaalsesse asendisse, taktsageduse ja faasi seadmine – vajutage nuppu 2 - 4 sekundit (ainult VGA režiimis).
	- Vajutage seda kiirklahvi, et kasutada ühte eelseatud videorežiimi kuuest: (**Scenery (Maastik)**, **Standard (Standardne)**, **Theater (Teater)**, **Game (Mängud)**, **Night View (Öövaade)** ja **sRGB**), rakendades tehnoloogiat SPLENDID™ Video Intelligence.
	- Väljuge OSD menüüst või minge tagasi eelmisse menüüsse, kui OSD menüü on aktiivne.
- 3.  $\mathbf{0}$  /  $\nabla$  Nupp:
	- Vajutage seda nuppu, et vähendada valitud funktsiooni väärtust, või minge järgmise funktsiooni juurde.
	- See on ka kiirklahv funktsiooni Kontrastsus reguleerimiseks.
- 4.  $\sqrt{}$  / ▼ Nupp:
	- Vajutage seda nuppu, et vähendada valitud funktsiooni väärtust, või minge järgmise funktsiooni juurde.
	- See on ka kiirklahv Helitugevuse reguleerimiseks.
- 5. Nupp MENU:
	- Vajutage seda nuppu, et aktiveerida OSD menüü.
	- Vajutage seda nuppu, et sisestada/valida esiletõstetud ikoon (funktsioon), kui OSD menüü on aktiveeritud.
- 6.  $\mathbf{\ddot{\alpha}}$  /  $\blacktriangle$  Nupp:
	- Vajutage seda nuppu, et suurendada valitud funktsiooni väärtust või minge eelmise funktsiooni juurde.
	- See on ka kiirklahv Heleduse reguleerimiseks.
- 7.  $\bigoplus$  Sisendi Valikunupp:
	- Kasutage seda kiirklahvi, et lülituda VGA, DVI(VN247N), HDMI1(VN247H) või HDMI2(VN247H) sisendsignaalile.
- 8.  $\bigcirc$  Toitenupp/Toiteindikaator:
	- Vajutage seda nuppu monitori sisse või välja lülitamiseks.
	- Toiteindikaatori värvide tähendused on järgmised (vt alltoodud tabelit).

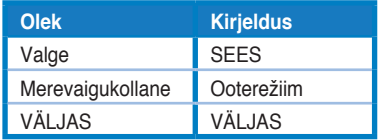

## <span id="page-10-1"></span><span id="page-10-0"></span>**1.5.2 LCD monitori tagakülg**

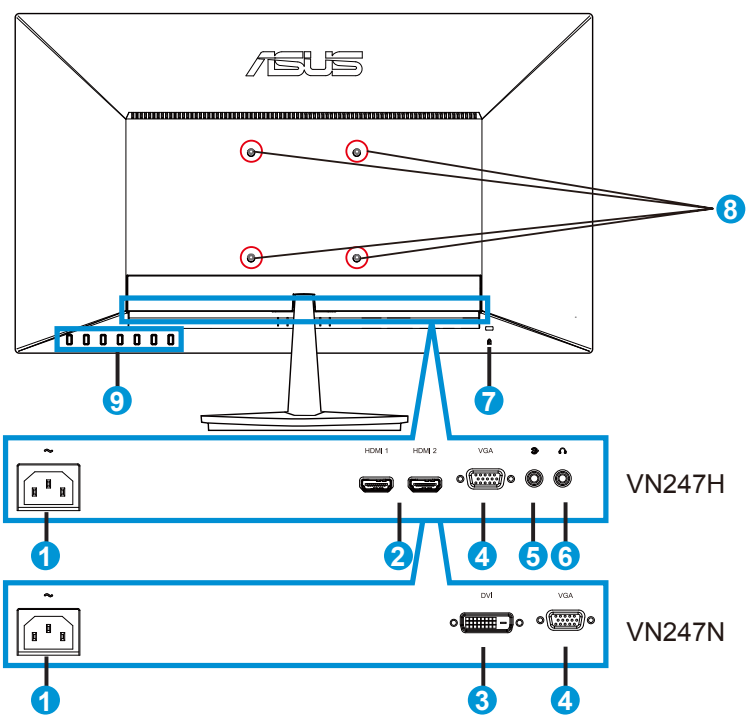

- 1. AC-IN port
- 2. HDMI port
- 3. DVI port
- 4. VGA port
- 5. Audio sisendpesa
- 6. Kõrvaklapidde väljundpesa
- 7. Kensingtoni lukk
- 8. Kruviaugud VESA seinapaigalduseks
- 9. Juhtnupud

## <span id="page-11-1"></span><span id="page-11-0"></span>**1.5.3 Funktsioon QuickFit**

Funktsioon QuickFit sisaldab kolme mustrit: (1) Võrgustik (2) Paberi suurus (3) Foto suurus.

1. Võrgustiku muster: aitavad disaineritel ja kasutajatel korraldada lehekülje sisu ja paigutust ning tagada lehekülje väljanägemise ja mulje järjepidevus.

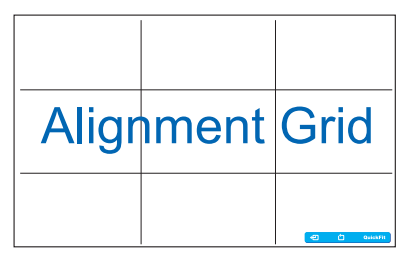

2. Paberi suurus: võimaldab kasutajatel oma dokumente ekraanil tegelikus suuruses vaadata.

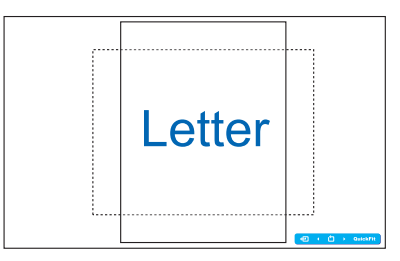

3. Foto suurus: võimaldab fotograafidel ja teistel kasutajatel oma dokumente täpselt vaadata ja ekraanil tegelikus suuruses redigeerida.

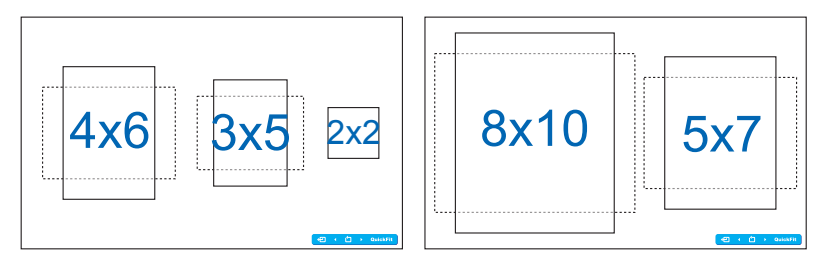

## <span id="page-12-0"></span>**2.1 Toendi/statiivi eemaldamine (VESA seinapaigaldus)**

Selle monitori eemaldatav statiiv on spetsiaalselt loodud VESA nõuetele vastava seinapaigalduse jaoks.

- 1. Ühendagi lahti toite- ja signaalikaablid. Paigutage monitor ettevaatlikult nii, et selle ekraan jääb vastu lauda.
- 2. Kasutage sõrmi, et keerata lahti kruvid aluse alaosas ja eemaldada alus statiivilt.
- 3. Või kasutage kruvikeerajat, et eemaldada kruvid, millega statiiv on monitori külge kinnitatud, ja eraldage statiiv monitorilt.

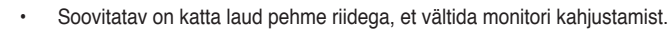

• Hoidke statiivi kinni, kui kruvisid eemaldate.

**1**

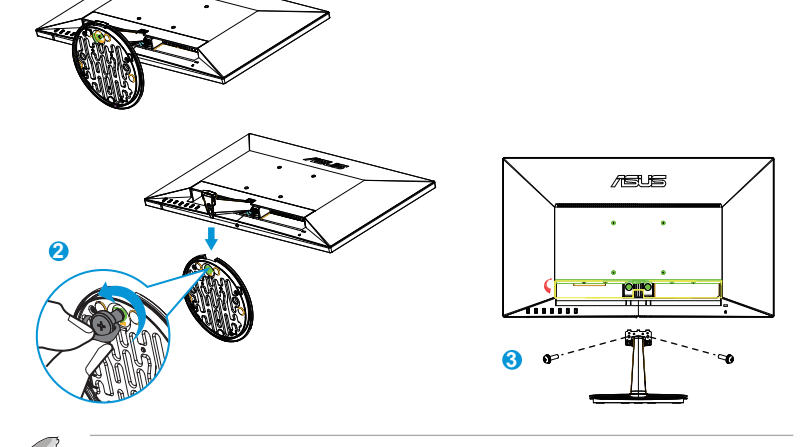

- VESA seinapaigalduskomplekt (100 mm x 100 mm) ei kaasne seadmega.
- Kasutada ainult koos UL nõuetele vastava seinapaigalduse toendiga (min kaal/koormus 22,7kg) (Kruvi suurus: M4 x 10 mm).

# <span id="page-13-0"></span>**2.2 Monitori reguleerimine**

- Optimaalseks vaatamiseks paigutage monitor otse vaatevälja, seejärel seadke monitor enda jaoks kõige sobivama nurga alla.
- Monitori kaldenurga valimisel hoidke statiivi kinni, et vältida seadme kukkumist.
- Monitori kaldenurka saab reguleerida vahemikus -5º kuni 20º.

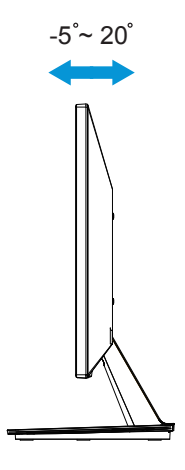

## <span id="page-14-0"></span>**3.1 OSD (On-Screen Display) menüü**

## **3.1.1 Kuidas teha ümberkonfigureerimist**

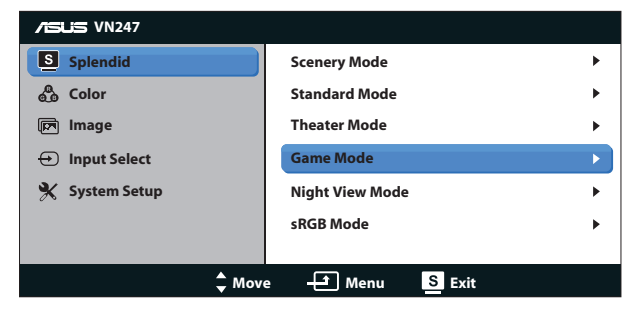

- 1. Vajutage nuppu MENU, et avada OSD menüü.
- 2. Vajutage nuppu  $\nabla$  ja  $\blacktriangle$ , et sirvida funktsioone. Tõstke soovitud funktsioon esile ja aktiveerige see, vajutades nuppu MENU. Kui valitud funktsioonil on alam-menüü, siis vajutage uuesti nuppu  $\nabla$  ja  $\blacktriangle$ , et sirvida funktsioone alam-menüüs. Tõstke soovitud funktsioon alammenüüs esile ja aktiveerige see, vajutades nuppu MENU.
- 3. Vajutage nuppu ▼ ja ▲, et muuta valitud funktsiooni sätteid.
- 4. OSD menüüst väljumiseks vajutage nuppu  $\blacksquare$  /  $\blacksquare$ . Korrake sammu 2 ja sammu 3 mistahes teise funktsiooni reguleerimiseks.

## **3.1.2 OSD funktsiooni tutvustus**

#### **1. Splendid (Suurepärane)**

See funktsioon sisaldab kuut alamfunktsiooni, mida saate oma eelistustest lähtuvalt valida. Igas režiimis saab kasutada valikut Lähtesta, mis võimaldab naasta eelseatud režiimi.

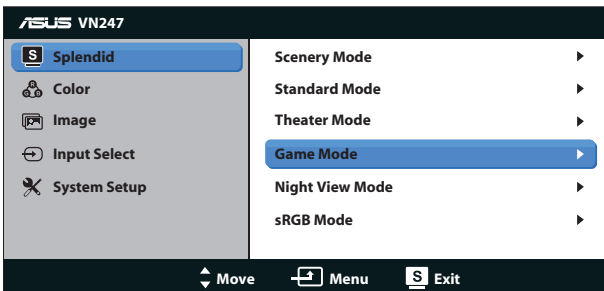

**• Scenery Mode (Režiim Maastik)**: See on parim valik maastikupildi kuvamiseks, kasutades tehnoloogiat SPLENDID™ Video Intelligence.

- **• Standard Mode (Režiim Standardne)**: See on parim valik dokumentide redigeerimiseks, kasutades tehnoloogiat SPLENDID™ Video Intelligence.
- **• Theater Mode (Režiim Teater)**: See on parim valik filmide vaatamiseks, kasutades tehnoloogiat SPLENDID™ Video Intelligence.
- **• Game Mode (Režiim Mängud)**: See on parim valik mängude mängimiseks, kasutades tehnoloogiat SPLENDID™ Video Intelligence.
- **• Night View Mode (Režiim Öövaade)**: See on parim valik tumedate stseenidega mängu või filmi jaoks, kasutades tehnoloogiat SPLENDID™ Video Intelligence.
- **• sRGB Mode**: See on parim valik fotode ja graafika vaatamiseks arvutitest.

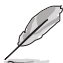

- Standard Mode (Režiimis Standardne) pole kasutajal võimalik funktsioone Saturation (Küllastus), Skin Tone (Nahatoon), Sharpness (Teravus) ja ASCR konfigureerida.
- Režiimis sRGB pole kasutajal võimalik funktsioone Saturation (Küllastus), Color Temp. (Värvitemperatuur), Skin Tone (Nahatoon), Sharpness (Teravus), Brightness (Heledus), Contrast (Kontrastus) ja ASCR konfigureerida.

## **2. Color (Värv)**

Valige sellest menüüst kujutise jaoks soovitud värv.

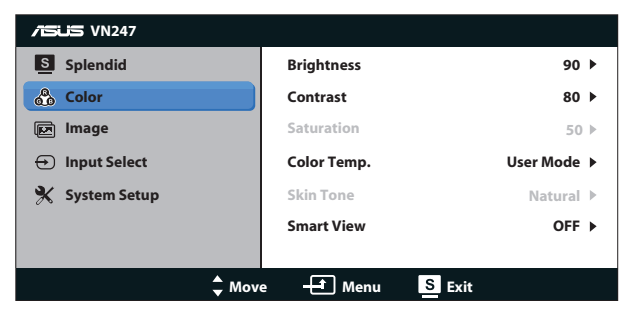

- **Brightness (Heledus):** reguleerimisvahemik on 0 100. Nupp  $\frac{\text{ }}{\text{ }}$  /  $\blacktriangle$  on ka kiirklahv selle funktsiooni aktiveerimiseks.
- **Contrast (Kontrast): reguleerimisvahemik on 0 100. Nupp <b>Ⅰ/** ▼ on ka kiirklahv selle funktsiooni aktiveerimiseks. (ainult VN247N)
- **• Saturation (Küllastus)**: Reguleerimisvahemik on 0 100.
- **• Color Temp. (Värvitemperatuur)**: Sisaldab kolme värvirežiimi, kaasa arvatud **Cool (Külm)**, **Normal (Normaalne)**, **Warm (Soe)** ja **User (Kasutaja)**.
- **• Skin Tone (Nahatoon)**: Sisaldab kolme värvirežiimi, kaasa arvatud **Reddish (Punakas)**, **Natural (Naturaalne)** ja **Yellowish (Kollakas)**.

**• Smart View (Nutikas vaade)**: Mitmekülgsed vaatenurgad, kasutades tehnoloogiat Smart View.

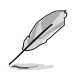

• User Mode (Režiimis Kasutaja) saab kasutaja konfigureerida värve R (Punane), G (Roheline) ja B (Sinine); reguleerimisvahemik on 0 – 100.

### **3. Image (Pilt)**

Selle põhifunktsiooni kaudu saate reguleerida funktsioone Sharpness (Teravus), Trace Free (ainult VN247H), Aspect Control (Kuvasuhe), Position (Asend) (ainult VGA) ja Focus (Fookus) (ainult VGA).

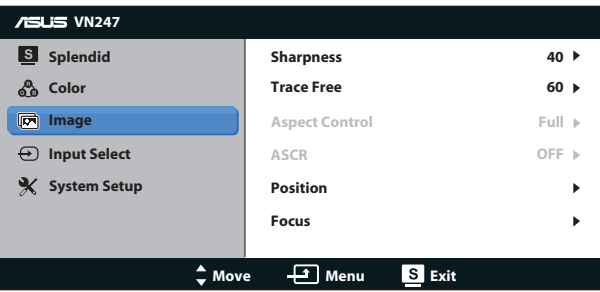

- **• Sharpness (Teravus)**: Reguleerib pildi teravust. Reguleerimisvahemik on  $0 - 100$ .
- **• Trace Free:** Reaktsioonikiiruse suurendamiseks tehnoloogia Over Drive abil Reguleerimisvahemik madalamalt kiiremale on 0 – 100. (ainult VN247H)
- **• Aspect Control (Kuvasuhte reguleerimine)**: Seab kuvasuhte väärtuseks "**Full**" **(Täis)**, "**4:3**" või "**OverScan**" **(Üleskaneerimine)**. (Üleskaneerimine on saadaval ainult VN247H HDMI allika jaoks)
- **• ASCR**: Valige määrang **ON (SEES)** või **OFF (VÄLJAS)**, et lubada või keelata dünaamilise kontrastsussuhte funktsioon.
- **• Position (Asend)**: Reguleerib kujutise horisontaalset asendit (**H-Position**) ja vertikaalset asendit (**V-Position**). Reguleerimisvahemik on 0 – 100 (saadaval ainult VGA sisendiga mudelil).
- **• Focus (Fookus)**: Vähendab pildi müra horisontaal- ja vertikaalreas, reguleerides eraldi faasi (**Phase (Faas)**) ja taktsagedust (**Clock (Taktsagedus )**). Reguleerimisvahemik on 0 – 100 (saadaval ainult VGA sisendiga mudelil).

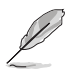

• Funktsioon Phase (Faas) reguleerib piksli taktsignaali faasi. Kui faasi seadistus on vale, siis ilmuvad ekraanile horisontaalsed triibud.

• Clock (Taktsagedus) (pikslisagedus) kontrollib horisontaalses tsüklis skannitud pikslite arvu. Kui sageduse seadistus on vale, siis ilmuvad ekraanile vertikaalsed triibud ja kujutis on ebaproportsionaalne.

### **4. Input Select (Sisendi valik)**

Valib sisendallika **VGA**, **DVI** (VN247N), **HDMI 1** (VN247H) või **HDMI 2** (VN247H) sisendsignaali.

VN247H:

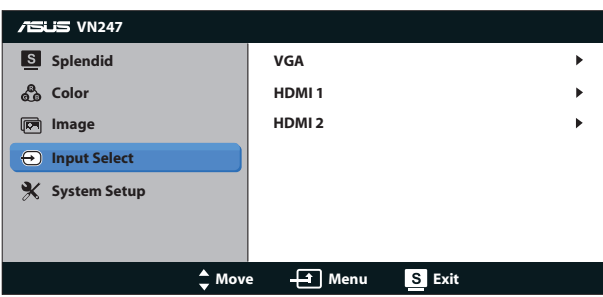

VN247N:

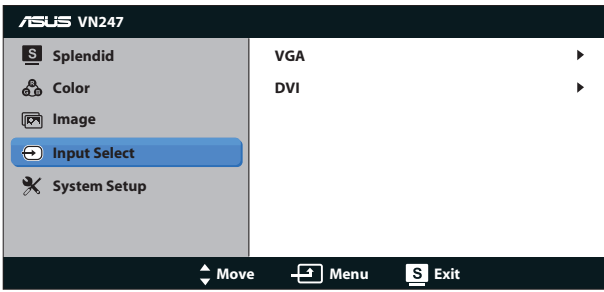

#### **5. System Setup (Süsteemi häälestus)**

Reguleerib süsteemi konfiguratsiooni.

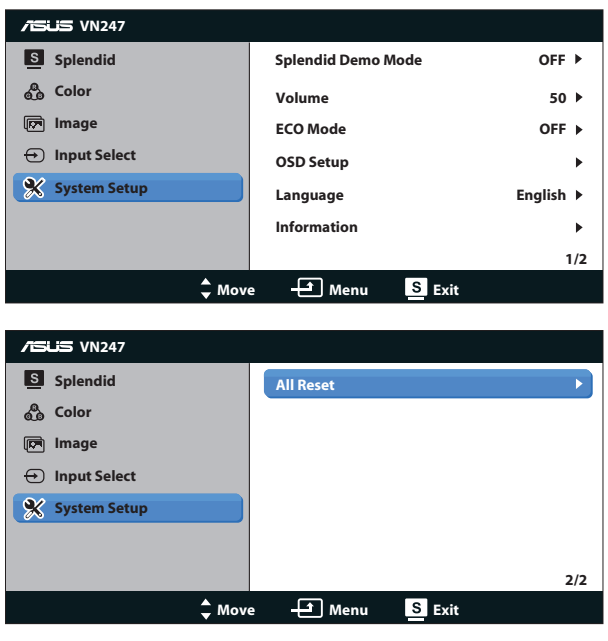

- **• Splendid Demo Mode**: aktiveerige demorežiim funktsiooni Splendid jaoks.
- **• Volume (Helitugevus):** Reguleerib kõrvaklappide või kõlari väljundheli tugevust. Reguleerimisvahemik on 0 – 100. (ainult VN247H.)
- **• ECO Mode (Režiim ÖKO)**: aktiveerib ökonoomse režiimi energia säästmiseks.
- **• OSD Setup (OSD häälestus)**: Reguleerib horisontaalset asendit **(H-Position)**, vertikaalset asendit **(V-Position), OSD Timeout (OSD ajalõppu)**, funktsiooni **DDD/CI ja OSD ekraani Transparency (läbipaistvust)**.
- **• Language (Keel)**: Valib OSD keele. Valikuteks on: **Inglise**, **Prantsuse**, **Saksa**, **Hispaania**, **Itaalia**, **Hollandi**, **Vene**, **Traditsiooniline Hiina**, **Lihtsustatud Hiina**, **Jaapani**, **Pärsia**, **Tai**, **Indoneesia**, **Poola**, **Türgi**, **Portugali**, **Tšehhi**, **Horvaadi**, **Ungari**, **Rumeenia** ja **Korea**.
- **• Information (Teave)**: Kuvab teabe monitori kohta.
- **• All Reset (Lähtesta kõik)**: Valige määrang "**Yes (Jah)**", et taastada tehase vaikesätted.

# <span id="page-19-0"></span>**3.2 Spetsifikatsioonid**

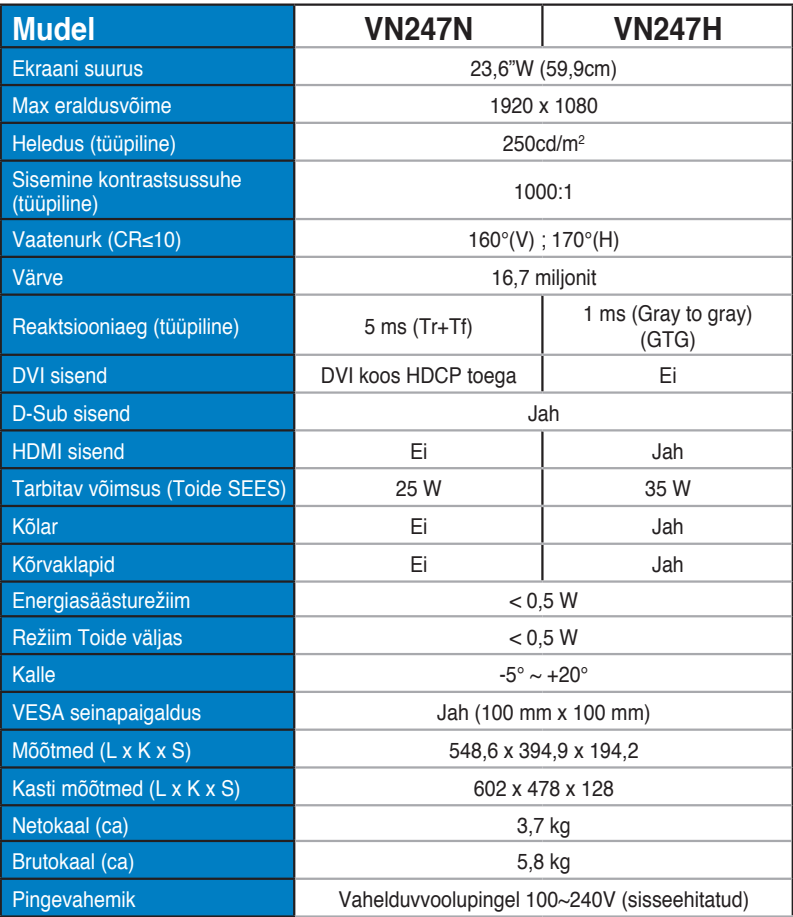

**\* Spetsifikatsioone võidakse etteteatamata muuta.**

# <span id="page-20-0"></span>**3.3 Tõrkeotsing (KKK)**

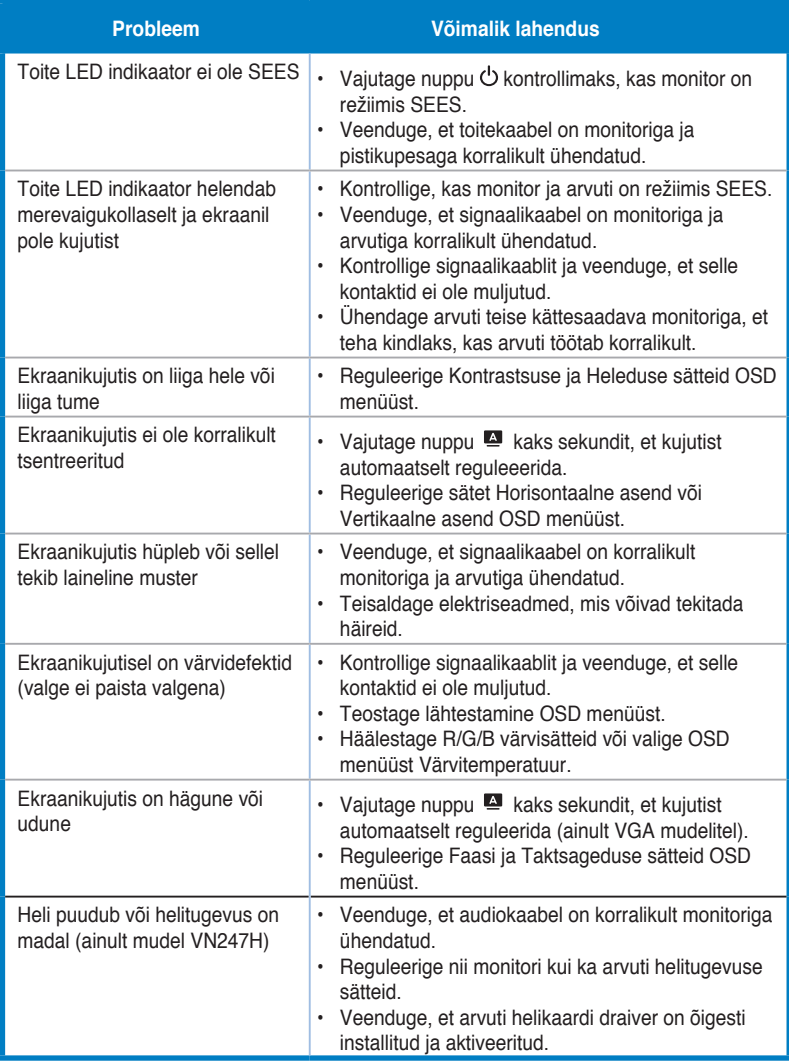

## <span id="page-21-0"></span>**3.4 Toetatud ajastuste loend**

**VESA / IBM režiimis toetatud ajastus (D-SUB, DVI-D, VN247H HDMI sisendid)**

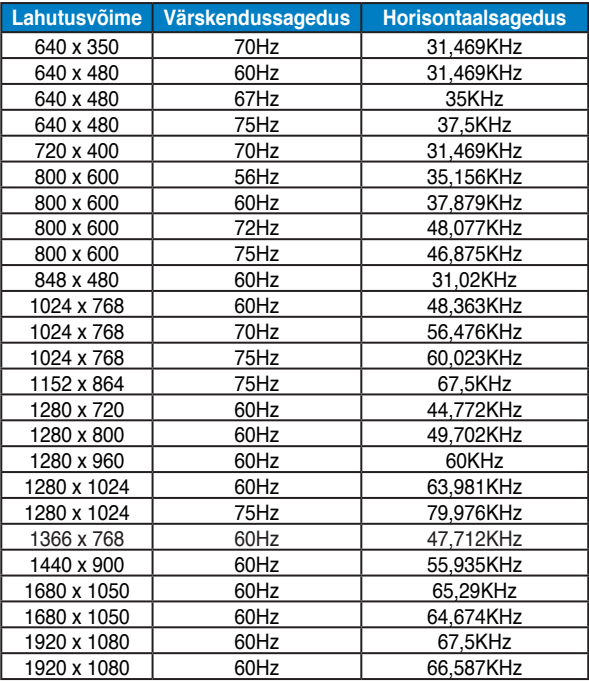

**HDMI 1.3 CEA-861 vormingus toetatud ajastus (VN247H HDMI sisendi jaoks)**

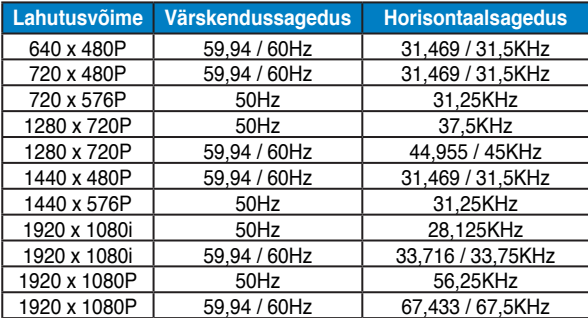

**\* Võimalik, et ei toetata režiime, mida ülaltoodud tabelites ei ole nimetatud. Optimaalse eraldusvõime tagamiseks on soovitatav valida režiim, mis on nimetatud ülaltoodud tabelites.**